# **Mission Handset Route Player Interface**

# **Starting and Logging In**

Start Mission Handset by pressing the short cut on the tablet desktop. The application will start, connect to your Mission Room Server and then ask you to log in.

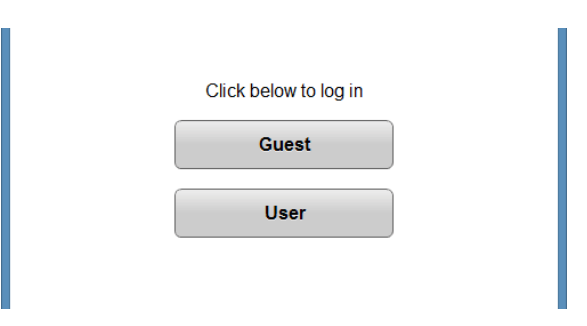

Press the 'User' button.

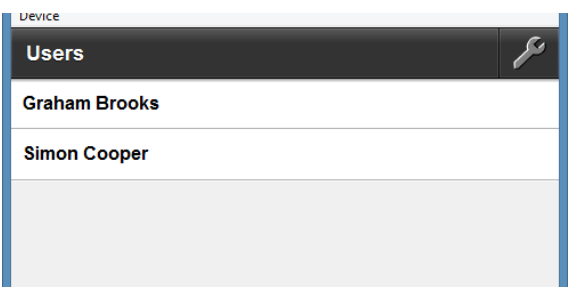

A list of users will load. Select a user.

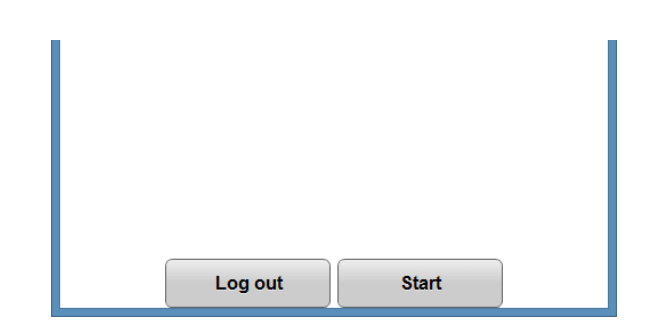

Press the 'Start' button.

# **Loading a Route**

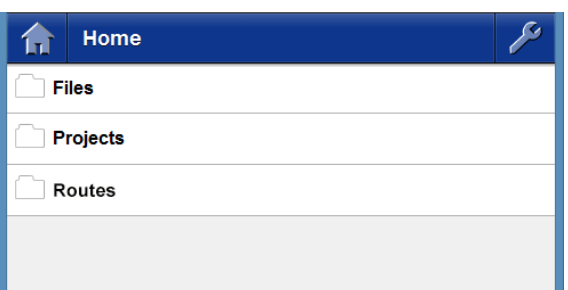

After pressing Start, The Home screen will appear.

Choose Routes from the list and then choose a route from the list provided. Your chosen route will load and you will be presented with the route player interface.

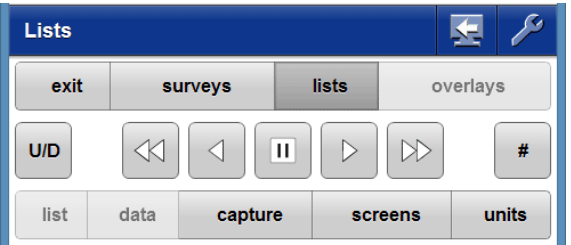

#### **Moving Up and Down the Track**

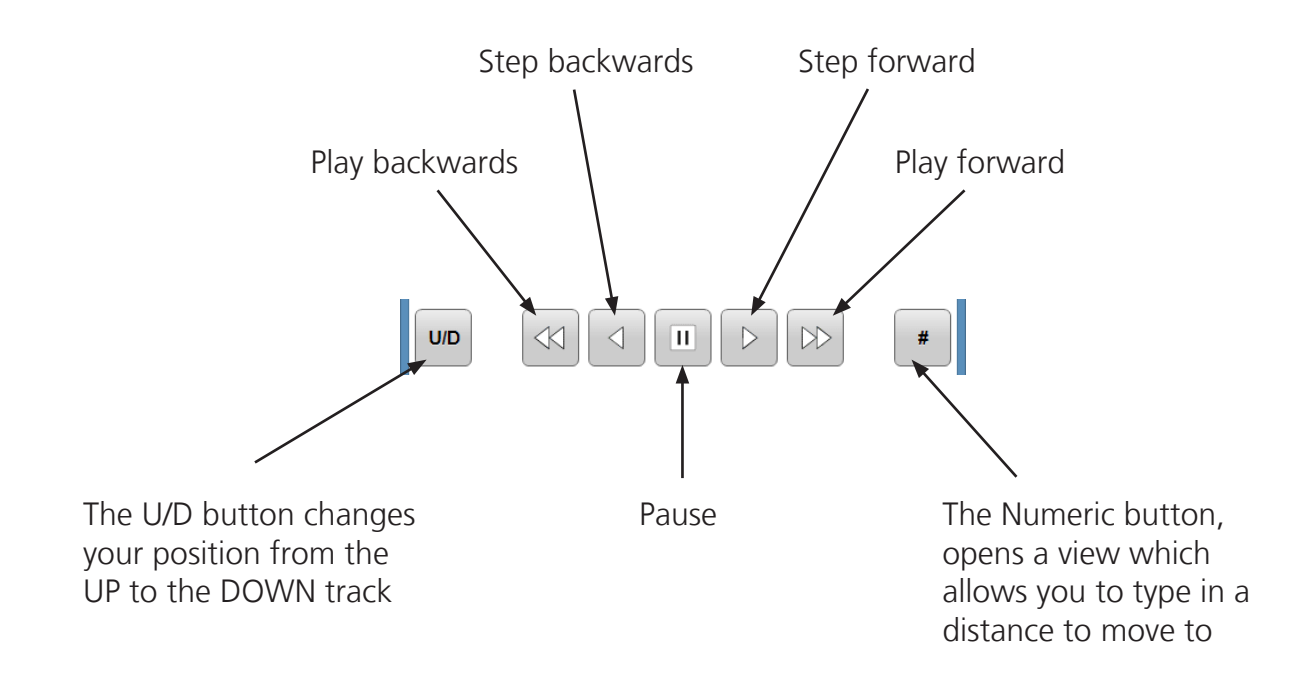

# **Choosing a List**

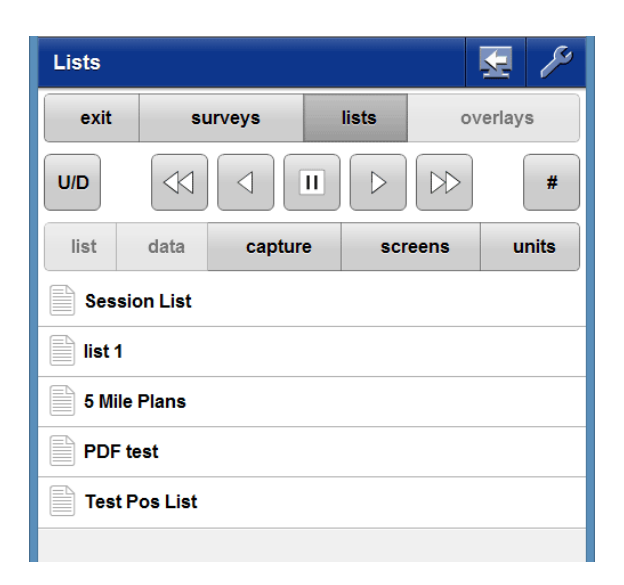

When you load a route for the first time the interface displays the Lists view.

A series of List files are presented for you to choose from.

Selecting one of the list items will load that list.

You can change the current list at any time by choosing the 'Lists' button and making another selection.

# **Using a List**

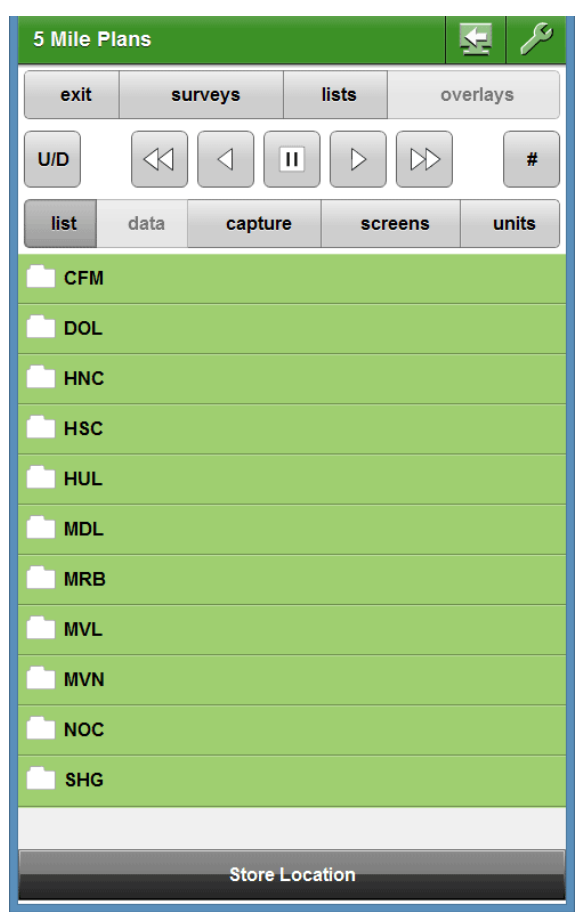

In this instance, the user has chosen the '5 Mile Plans' list.

This list displays a series of folders that contain further items.

Choosing one of these will open the folder and display a new series of items.

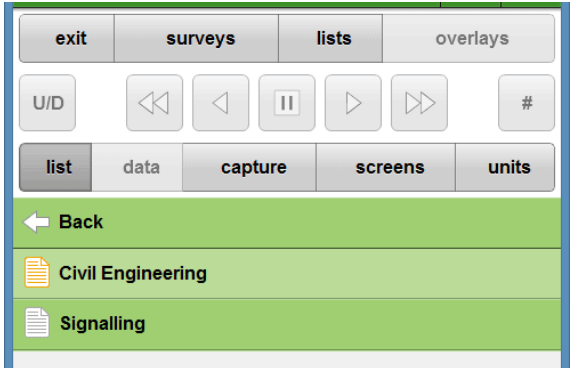

Choosing an item from this list can move your current position on the track or display a document such as a PDF, or web page etc.

# **Scrolling a Document**

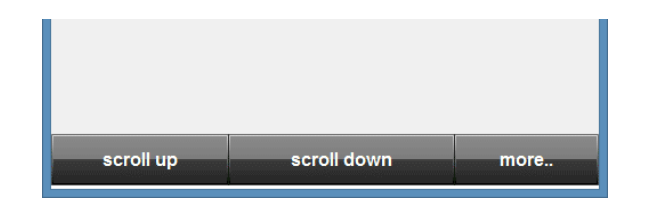

If the selected item is a PDF or web page, the scroll controls at the bottom of the tablet will appear. Click them to scroll the document, or choose 'more..' for further options.

# **Moving by Entering a Distance**

Select the hash button to open the Numeric view.

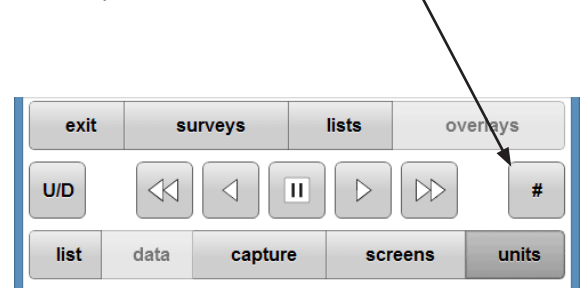

This allows you to move to a position on the track by entering an ELR and distance.

Select the 'ELR' button and select an appropriate ELR from the list.

To change the units you wish to use, select the 'Units' button and choose an option from the list.

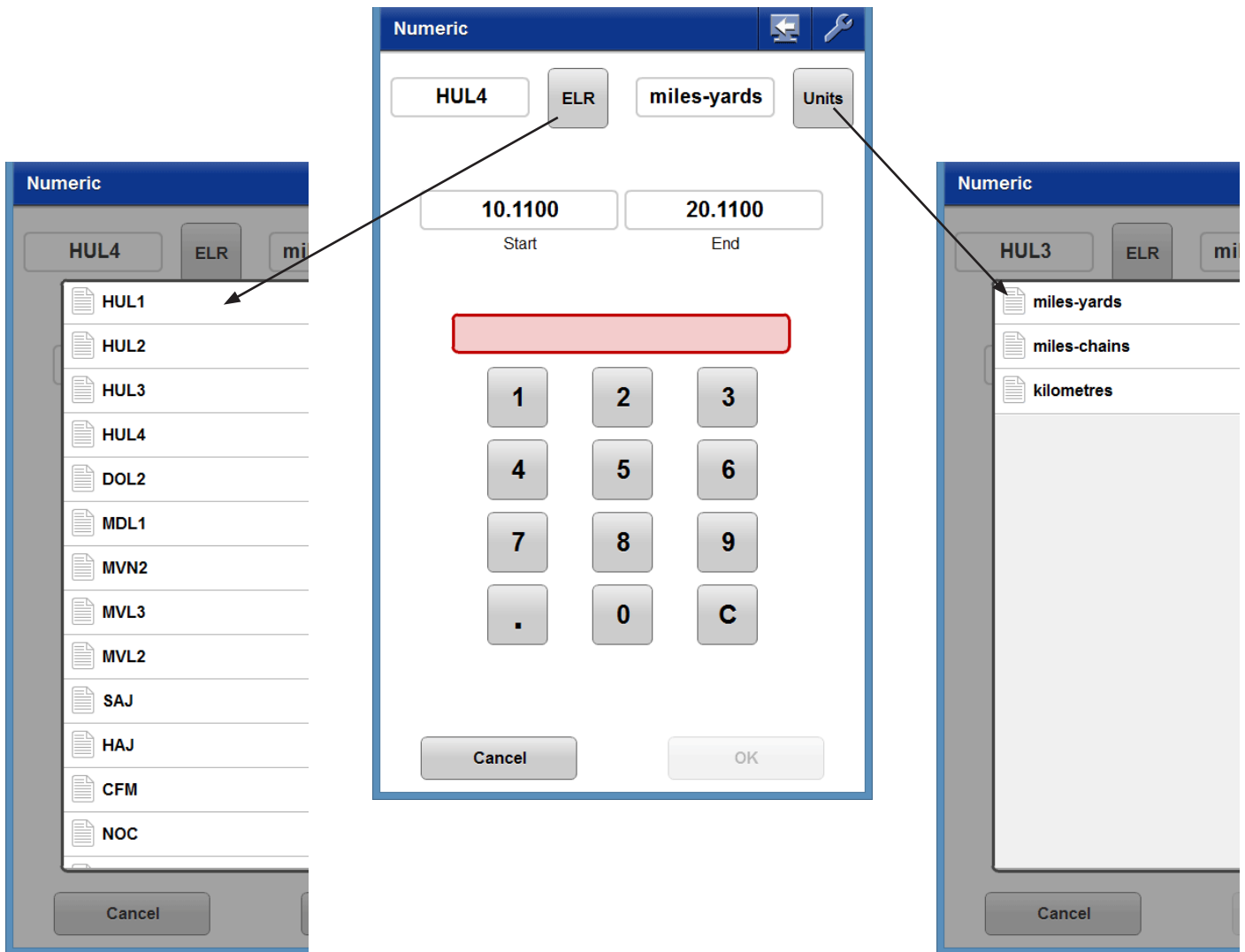

Press the 'numeric' buttons to enter a distance.

The distance field will change colour from red to green when a valid distance (one between the ELR start and end values, and with correct unit formatting) has been entered.

Pressing the 'C' button will clear the distance field.

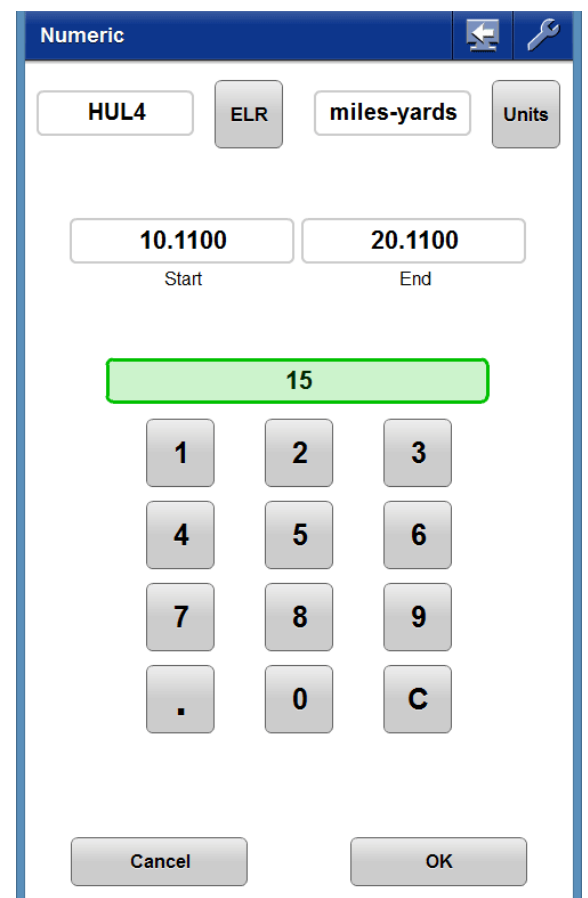

Select the 'OK' button to accept the distance.

Your position on the track will move to the closest available position to the distance entered.

The interface will return to the previous view.

#### **Using Session Lists**

You can store locations on the track for later use by using Session Lists. You can select the Session List at any time by selecting the 'Lists' button. The Session List will be the first item in the list.

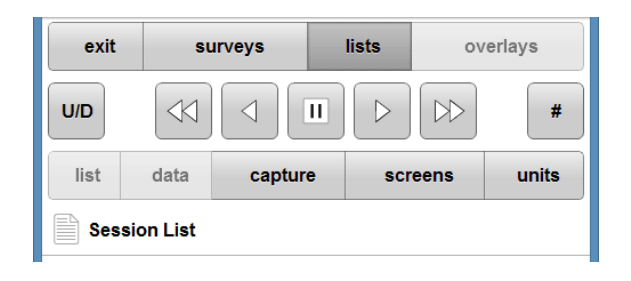

As you navigate up and down the track (by typing in a distance, or using the play buttons for instance) the 'Store Location' button will appear at the bottom of the tablet interface. Select this button to store your current location for later use.

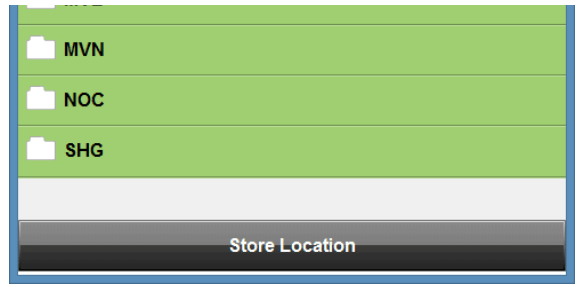

You will be prompted to enter a label for your stored location.

Entering a meaningful label will help in choosing the correct location at a later date. Tap the green label field to open the tablet's keyboard.

Type your label, then close the keyboard (using whatever method is appropriate on your particular device - such and the back button for instance) and then select the 'Save' button.

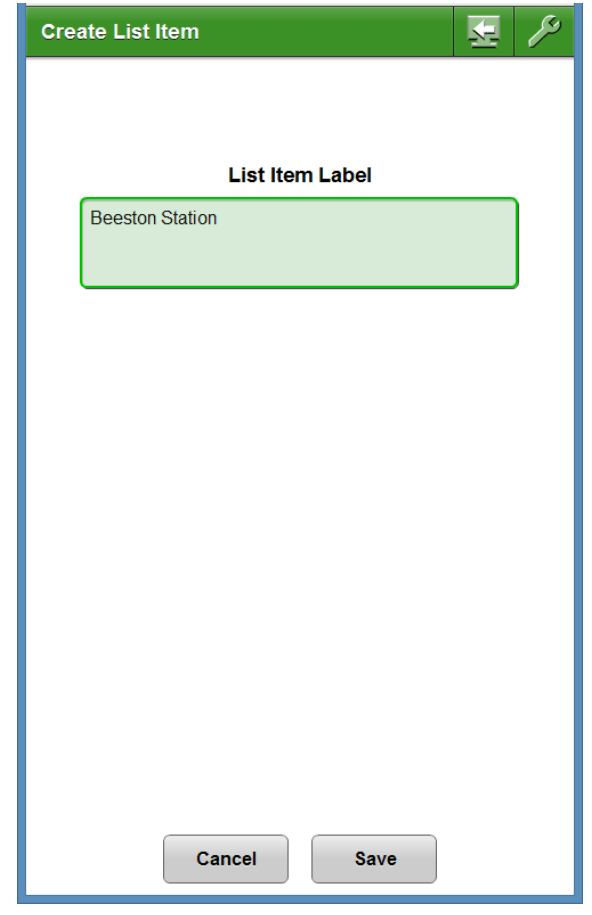

Your stored location will be added and will appear on the session list view.

#### **Session List View**

The Session List view shows all your stored locations and provides tools for working with the Session List.

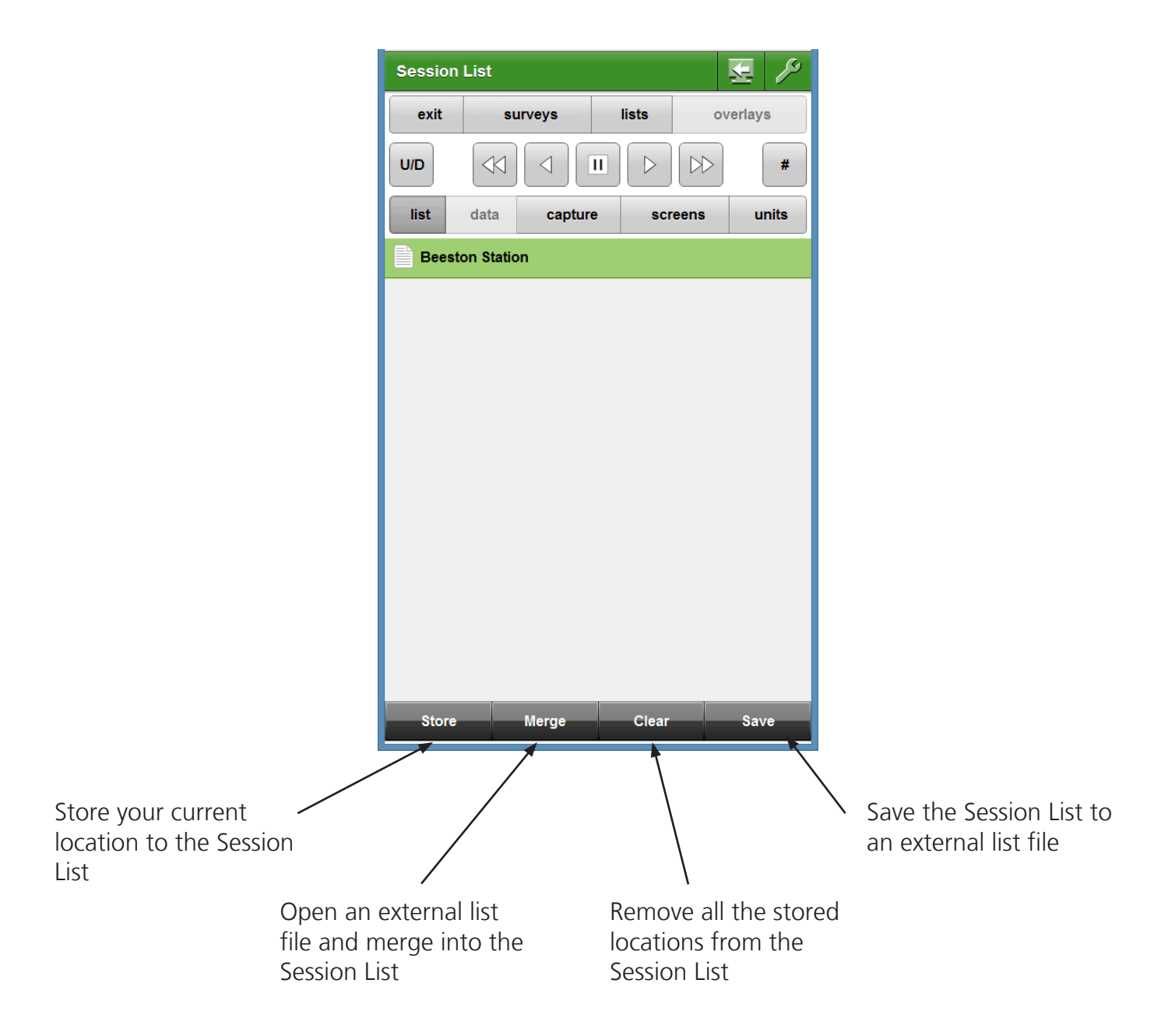

#### **Saving a Session List**

To save a session list for future use, select the 'Save' button from the Session List view.

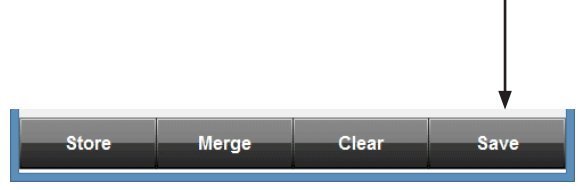

This will open the Save Session List view.

Press the green rectangle to open the tablet's keyboard and enter a name for the list file - avoiding the use of special characters.

Alternatively, select one of the items from the list at the bottom of the view to save over an existing list file.

Select the 'Save' button to complete the process. Your new file will now be available from the Merge Files list.

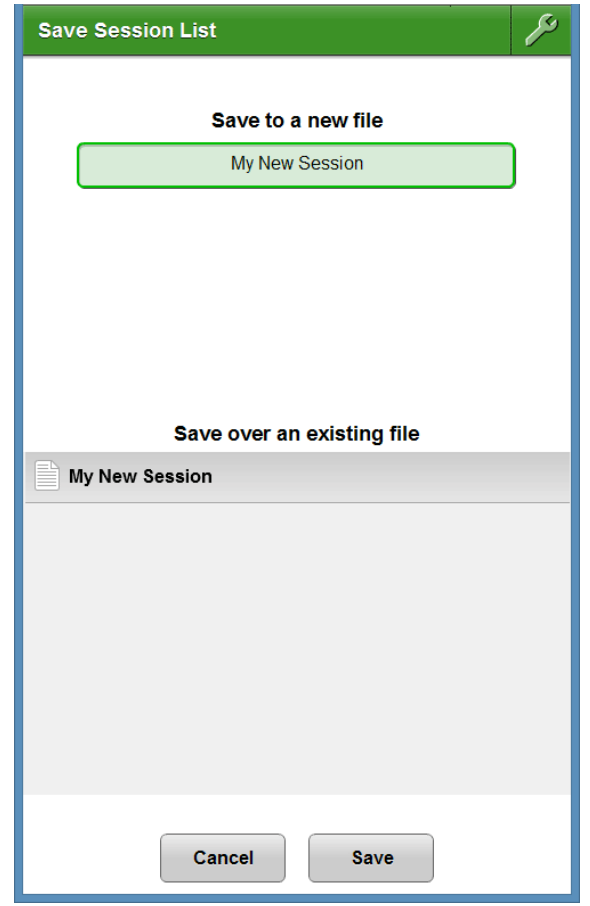

#### **Merging a Session List**

To merge a previously saved list into the Session List, select the 'Merge' button from the bottom tool bar of the Session List view.

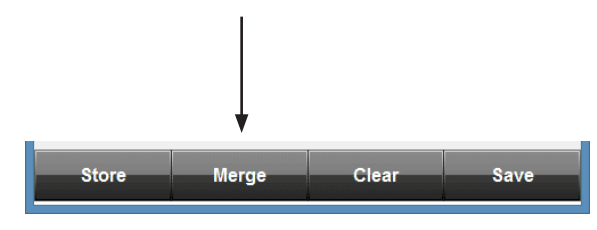

Your previously saved list files will appear on the Browse Session Lists view.

Select one of the items from the list and press the 'OK' button.

The contents of this file will be merged and appended to the items currently in the Session List.

Amalgamated lists can be created by simply repeating the merge process.

The amalgamated Session List can then be saved as a new list file.

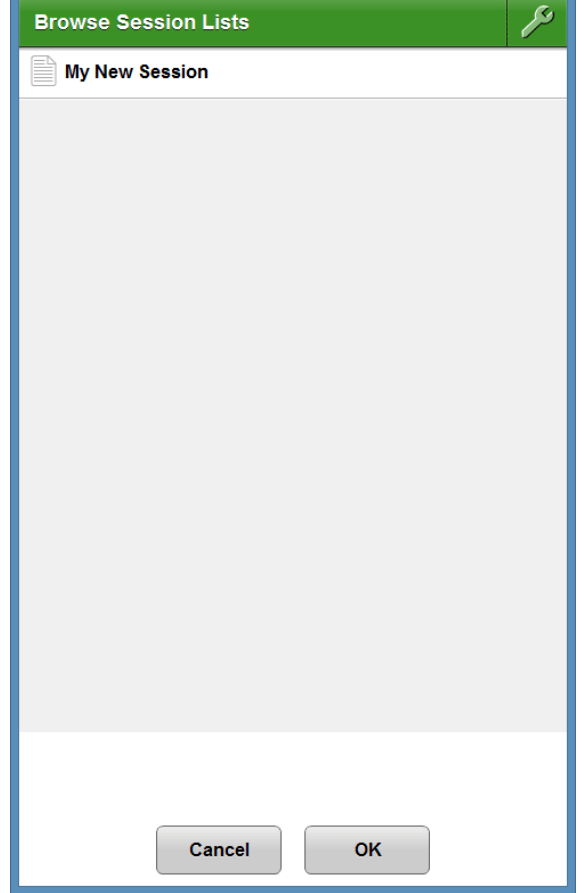

#### **Editing Items on the Session List**

You can edit or delete items on the Session List. Select an item in the list and the 'Edit' button will appear.

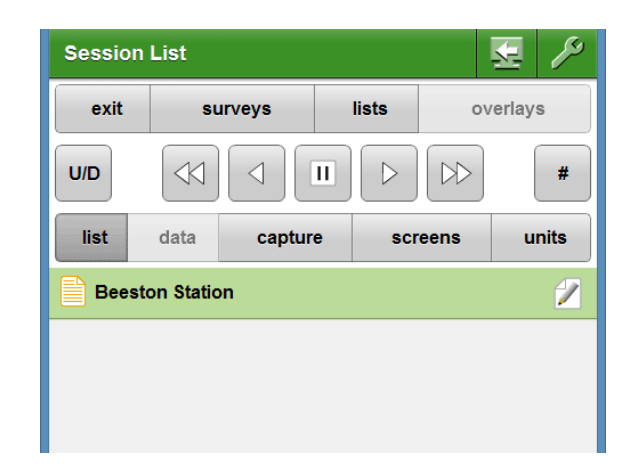

Select the 'Edit' button to open the Edit List Item view.

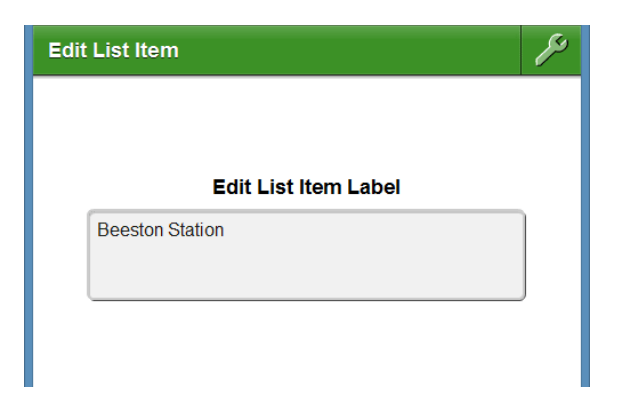

Edit the List Item by pressing the text area to open the tablet's keyboard. Enter your text and close the keyboard by pressing the back button on your tablet.

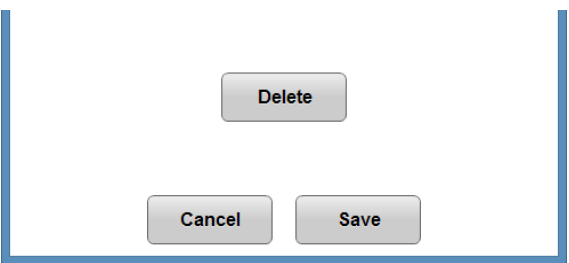

Delete a list item by pressing the 'Delete' button followed by the 'Save' button.

#### **Using the Data View**

As you navigate up and down the route the Data button may become active from time to time.

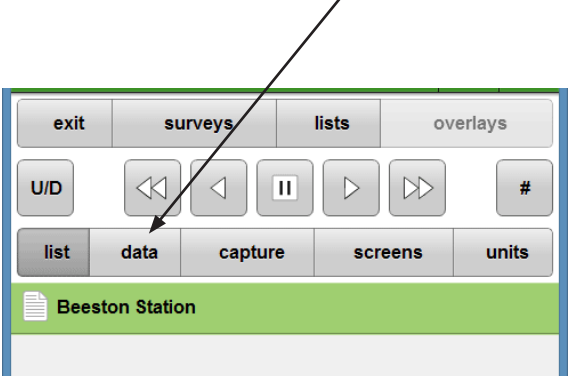

This means a list of items has been dynamically built based on data within 40 metres of your current location. These items may include Assets, Hazards or Media items. To access these items, press the 'Data' button.

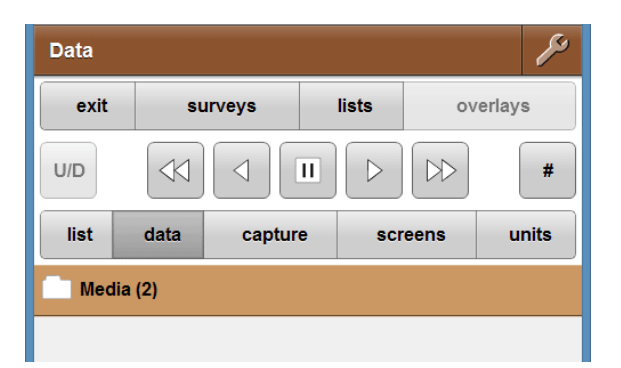

Folders will appear showing the type of data available and how many items are contained in each folder. Press the folder to open it.

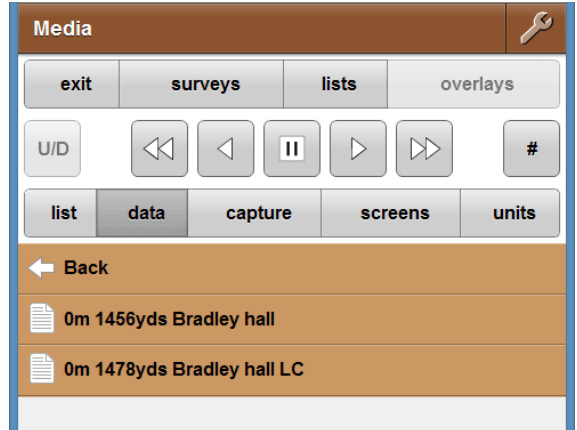

Selecting an item may do a variety of things, such as moving to a distance on the track or opening a PDF document etc.

#### **Capture Mode**

You can store the panoramic imagery from you current location by using the Capture tools. The captured files will be in the form of 4 images stored in a folder - the name and location of which can be determined by the user. Select the 'Capture' button to enter capture mode.

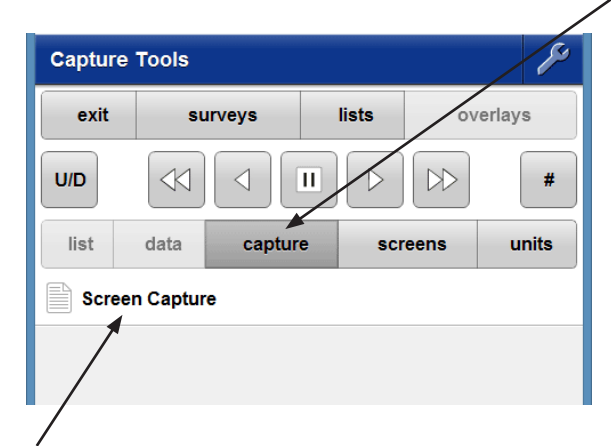

Select the Screen Capture option from the list

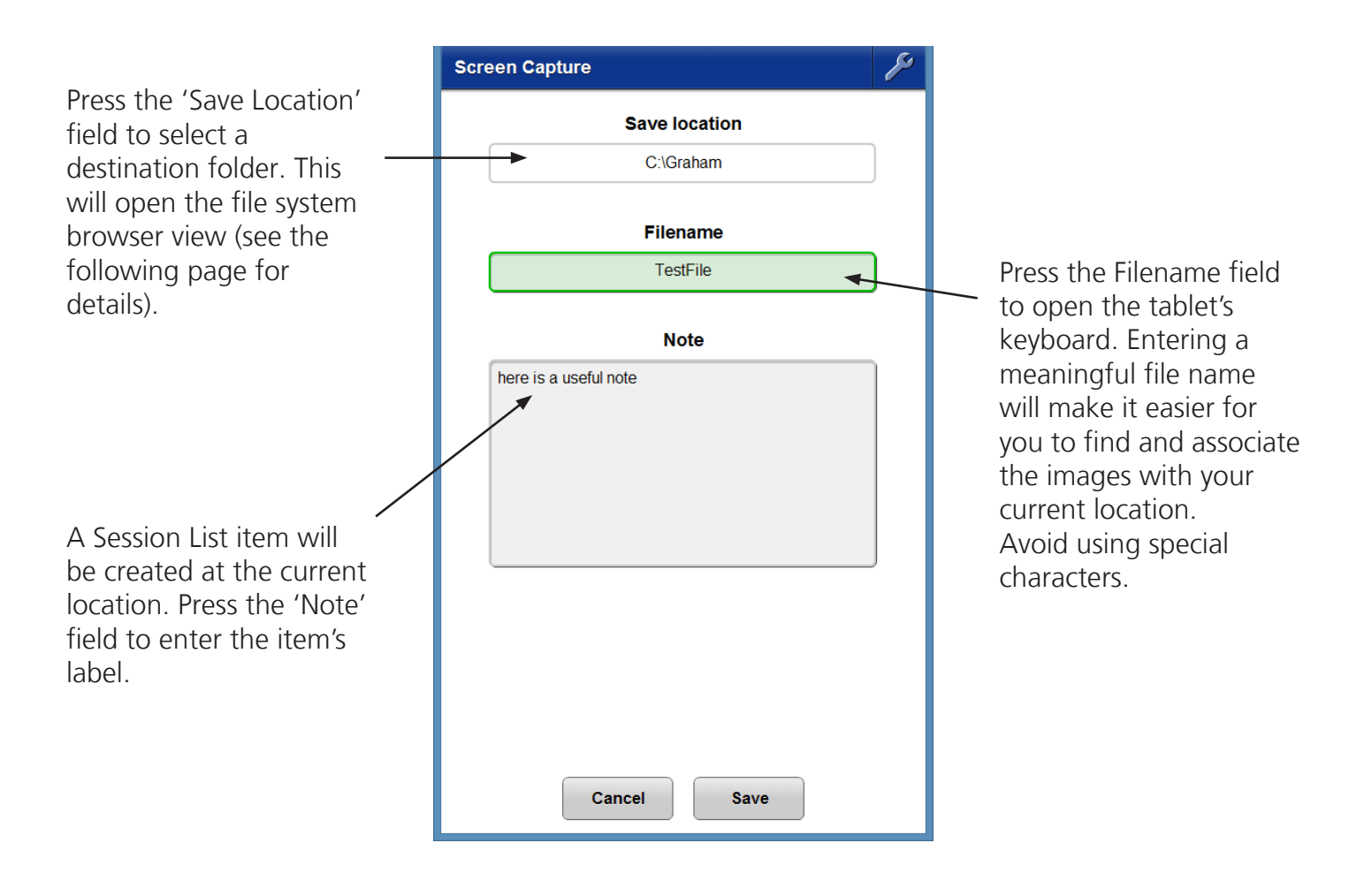

After completing the screen capture settings, press the 'Save' button, or press 'Cancel' to exit.

# **Setting the Capture Save Location**

After selecting the 'Save Location' field on the Screen Capture view you will be presented with a view that enables you to browse to a folder location on the Mission Room server PC.

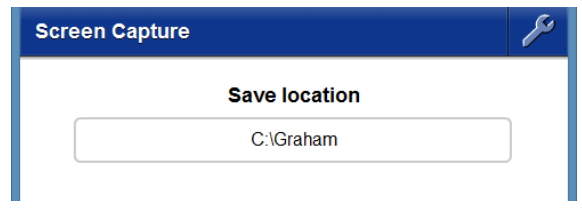

Use the options listed below to browse to a folder location.

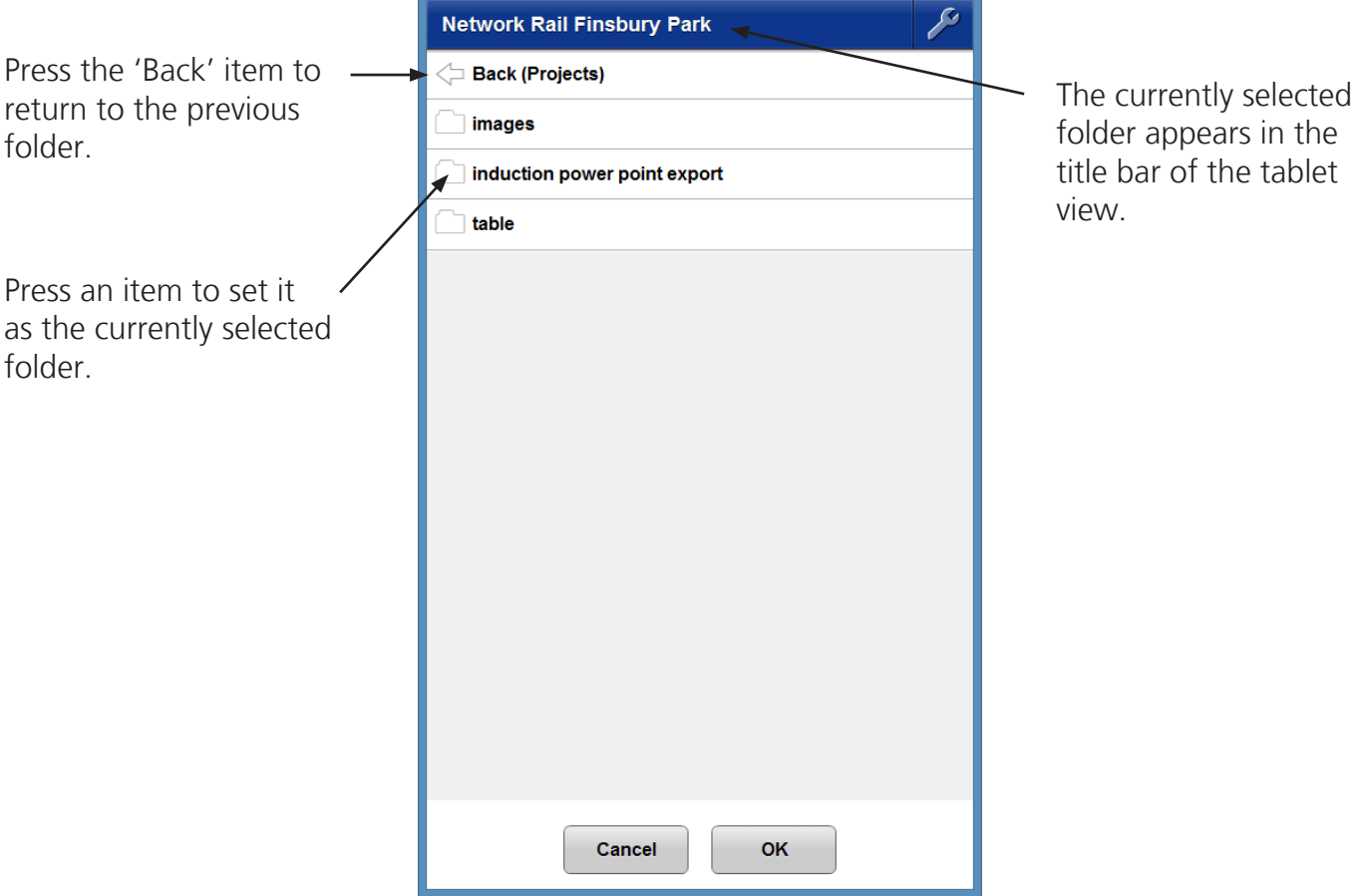

Press the 'OK' button to accept the currently selected folder, or press 'Cancel' to exit.